## GoBD – Grundsätze zur ordnungsmäßigen Führung und Aufbewahrung von Büchern, Aufzeichnungen und Unterlagen in elektronischer Form sowie zum Datenzugriff (GoBD)

Grundlage: BMF-Schreiben vom 14. November 2014 (Bundesministerium der Finanzen gültig für die Bundesrepublik Deutschland)

Die Regelungen der GoBD gelten nicht nur für alle buchführungspflichtigen Unternehmen, sondern auch für Unternehmer, die freiwillig elektronische Bücher und Aufzeichnungen führen und für sonstige Aufzeichnungen steuerrelevanter Daten von nicht buchführungspflichtigen Unternehmern, also z.B. auch für Einnahmenüberschussrechner und auch für Körperschaften.

Sie ersetzten die bisherigen GoBS und GDPdU. Die Finanzverwaltung wendet die GoBD erstmals für den Veranlagungszeitraum 2015 an. Dies soll zur Gleichbehandlung von Papierund elektronischen Belegen führen und Manipulationsmöglichkeiten verhindern.

Wenn in Win-Finanz in den Mandanten-Stammdaten auf dem Register Allgemeines die Buchungsschutz-Stufe Kein Ändern nach Erfassung möglich (= erhöhter Buchungsschutz) eingestellt ist, erfüllen die Buchungen bereits die Regelungen der GoBD. Mit Freigabe von Buchungen erfolgt eine Festschreibung automatisch. Das Freigabedatum wird als Festschreibedatum gesetzt und in der entsprechenden Spalte im Buchungsmanager dargestellt. (Vgl. dazu die Beschreibung zum Monatsabschluss im Abschnitt 1)

# OPTIGEM Win-Finanz ab Version 6.1

bietet nun auch den Anwendern mit der Schutzstufe Ändern bis Monatsabschluss möglich (diese ist nach Installation von Win-Finanz standardmäßig voreingestellt) die alternative Möglichkeit, den Vorschriften der GoBD zu entsprechen, indem Buchungs-Festschreibungen durchgeführt werden können.

Sehen Sie dazu im Folgenden:

- 1. Was ist mit Festschreibung gemeint?
- 2. Hinweis GoBD-Einstellungen beim ersten Programmstart
- 3. Einrichtung der notwendigen Stammdaten
- 4. Auswirkungen im Programm
- 5. Festschreibungen durchführen

## 1. Was ist mit Festschreibung gemeint?

Einmal festgeschriebene Buchungen können in Win-Finanz im Nachhinein weder verändert noch gelöscht, nur noch storniert werden.

Eine Festschreibung lässt aber das Erfassen weiterer, neuer Buchungen zu, genauso wie beim erhöhten Buchungsschutz, und ersetzt nicht den Monatsabschluss (Menü Buch./Monat abschließen). Erst mit Ausführung eines Monats-Abschlusses können für diesen Zeitraum (Monat) keine Buchungen mehr ausgeführt werden. Dies gilt auch für die Verwendung des erhöhten Buchungsschutzes.

Sind alle Monate eines Buchungsjahres abgeschlossen, ist keine weitere Buchung für das jeweilige Buchungsjahr mehr möglich.

Wird ein Monat abgeschlossen, ohne dass vorher Buchungen festgeschrieben wurden, wird die Buchungs-Festschreibung für diesen Zeitraum automatisch ausgeführt und protokolliert.

2. Beim ersten Programmstart nach einem Update auf die Version mind. Win-Finanz 6.1 oder nach Neuinstallation der Version 6.1 oder höher wird auf diese notwendigen GoBD-Einstellungen einmalig hingewiesen.

Diese Einstellungen werden dabei automatisch auf Stufe 2 – Warnung bei fehlender Festschreibung gesetzt:

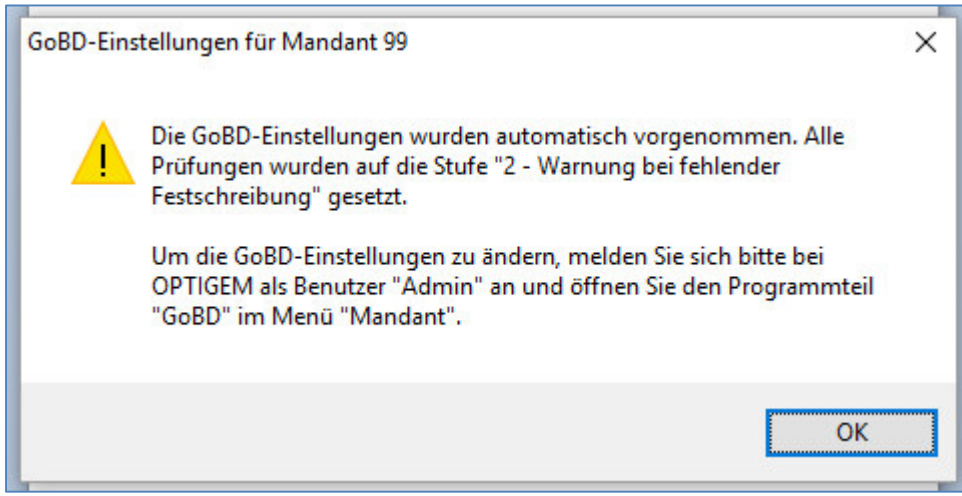

Wenn Sie etwas anderes einstellen wollen oder müssen vgl. wie folgt unter 3.

#### 3. Stammdaten einrichten

Die notwendigen Stammdaten werden über das Menü Mandanten / GoBD definiert. Diese Stammdaten können nur vom OPTIGEM-Benutzer Admin bzw. Administrator erstellt oder geändert werden.

## Sie finden zwei Registerkarten: Buchungs-Festschreibung und Weitere Programmbereiche.

## Registerkarte Buchungs-Festschreibung:

Hier legen Sie fest, ob und welche Benutzer Ihrer Organisation berechtigt sind, Festschreibungen auszuführen. Möchten Sie die Berechtigungen nur für bestimmte Benutzer zulassen, aktivieren Sie den Bereich Beschränkung der Ausführung auf bestimmte Benutzer. Die Benutzerauswahl erfolgt dann über die Schaltfläche Benutzer-Beschränkungen für gewählten Programmbereich:

Markieren Sie einen Benutzernamen und stellen über die Schaltfläche Zulassung des Benutzers ändern die Zulassung entweder auf Ja oder Nein. Diese Benutzer benötigen mindestens Lese-/Änderungs-Rechte in der Buchhaltung (Eine Einstellung erfolgt über das Programm OPTIGEM Service-Tool im Bereich Mandanten > Berechtigungen).

#### Registerkarte Weitere Programmbereiche:

Definieren Sie den Prüfmodus, der für die jeweiligen Programmteile gelten soll. Es können für die Programmbereiche Umsatzsteuervoranmeldung, Sammel-Zuwendungsbestätigungen, Einzel-Zuwendungsbestätigungen, Kontosalden übertragen, Buchungsdatenexport und GDPdU-Export separat eingestellt werden, welcher Prüfmodus damit  $\rightarrow$  angewendet werden soll. Diese Liste könnte in der Zukunft erweitert werden, bisher sind nur die genannten Programmbereiche programmiert.

Prüfmodus 1: Prüfung auf Festschreibung inaktiv  $\rightarrow$  es erfolgen keine Prüfung und keine Hinweise auf notwendige Festschreibung. Es bedeutet auch, dass keine Festschreibung erfolgen soll (diese aber wie in 5. beschrieben trotzdem möglich ist).

Prüfmodus 2: Warnung bei fehlender Festschreibung (Voreinstellung) → das Programm meldet, dass nicht alle für den aufgerufenen Programmteil relevanten Buchungen festgeschrieben sind, sowie die Anzahl der nicht festgeschriebenen Buchungen. Der Programmbereich kann trotzdem ausgeführt werden.

Prüfmodus 3: Warnen mit Kennworteingabe (Geben Sie dabei das Kennwort bitte direkt ein, es kann mit der so benannten Option sichtbar gemacht oder auch \*\*\*… verschlüsselt dargestellt werden) Abfrage des in den Stammdaten definierten Kennworts. Das Programm meldet, dass nicht alle für den aufgerufenen Programmteil relevanten Buchungen festgeschrieben sind, sowie die Anzahl der nicht festgeschriebenen Buchungen. Der Programmbereich kann erst nach Autorisation per Kennwort weiter ausgeführt werden.

Prüfmodus 4: Festschreibung zwingend erforderlich → Das Programm meldet, dass nicht alle für den aufgerufenen Programmteil relevanten Buchungen festgeschrieben sind, sowie die Anzahl der nicht festgeschriebenen Buchungen. Der Programmbereich kann aber nicht weiter ausgeführt werden und bricht ab. Die relevanten Buchungen müssen zuerst festgeschrieben werden.

Auch hier kann einzeln pro Programmteil die Beschränkung der Ausführung auf bestimmte Benutzer aktiviert und über die Schaltfläche Benutzer-Beschränkung für gewählten Programmbereich festgelegt werden, welche Benutzer mit Ja oder Nein jeweils berechtigt sind.

Unter Hinweise für Benutzer sind solche als Text eintragbar, die dann in den jeweiligen Meldungen (siehe 4.) dem Benutzer angezeigt werden.

## 4. Auswirkungen dieser Einstellungen:

Rufen Sie einen Programmteil wie z.B. einen Buchungsdatenexport auf, der auf den Prüfmodus 2: Warnung bei fehlender Festschreibung eingestellt ist, bekommen Sie einen Hinweis wie diesen, den Sie mit OK bestätigen (und sofort weiterarbeiten) können:

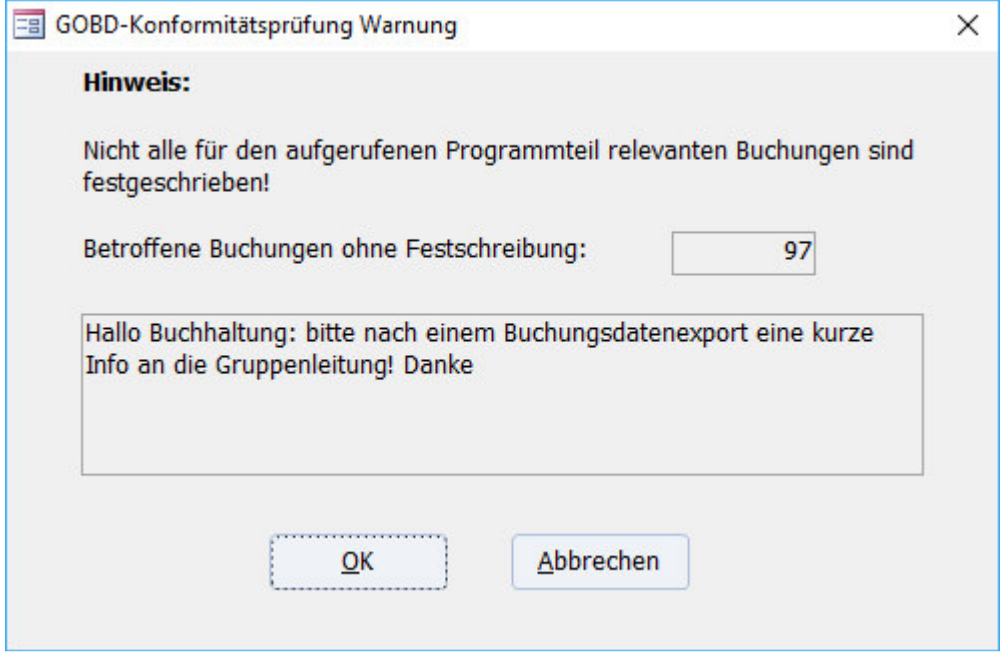

Dito für den Prüfmodus 3: Warnen mit Kennworteingabe: Hier muss ein berechtigter Benutzer sein Kennwort eingeben, ohne welches der Programmteil nicht weiter fortgesetzt werden kann:

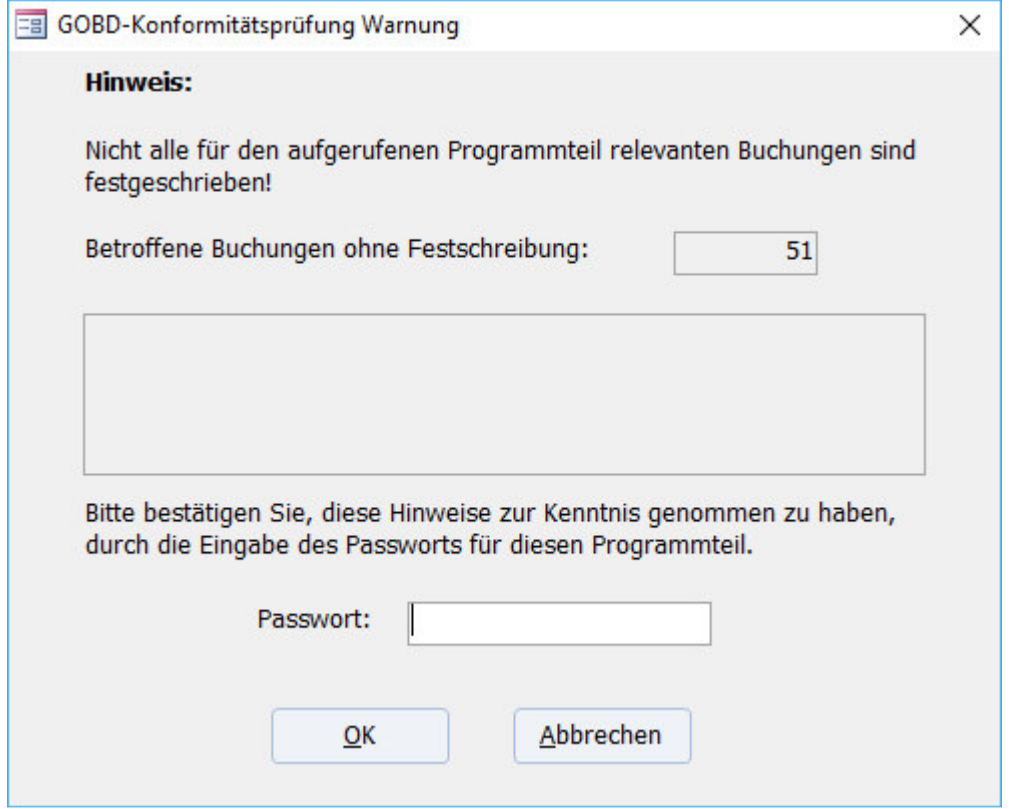

Und für den Prüfmodus 4: Festschreibung zwingend erforderlich: hier muss ein berechtigter Benutzer zuvor die Festschreibung durchgeführt haben, damit der gewünschte Programmteil ausgeführt werden kann:

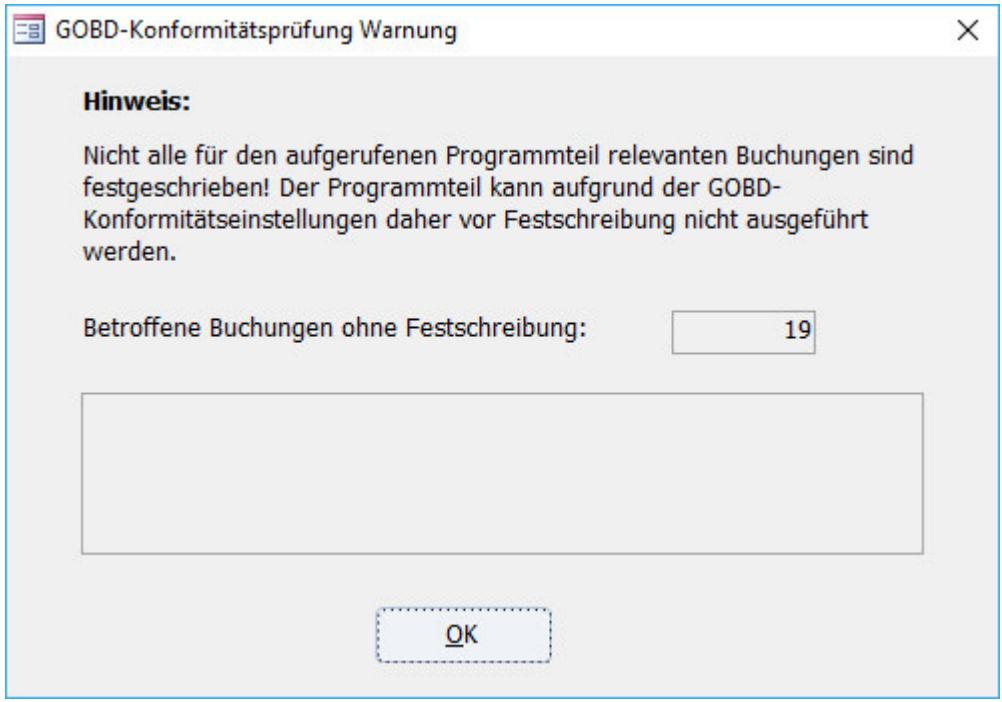

Ruft ein Benutzer ohne passende Berechtigung einen der betroffenen Programmteile auf, so wird dieser Hinweis eingeblendet:

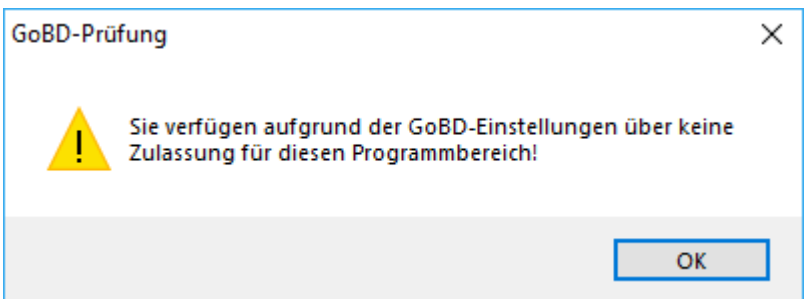

Nur ein vom admin dazu berechtigter Benutzer kann daher diesen Programmpunkt ausführen.

## 5. (Regelmäßig) Buchungen festschreiben

Buchungen können über das Menü Buch. / Buchungen festschreiben festgeschrieben werden:

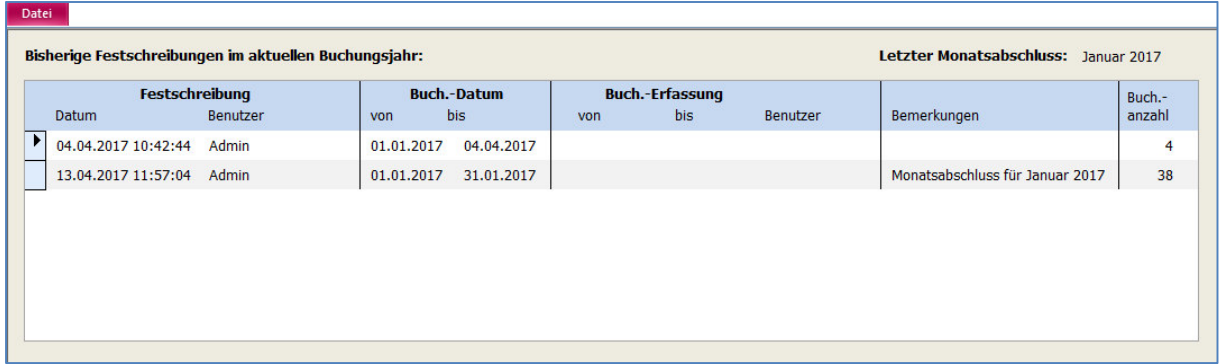

Die Tabelle Bisherige Festschreibungen im aktuellen Buchungsjahr im oberen Bereich zeigt an, wann, von welchem Benutzer, für welchen Buchungs- und auch Erfassungszeitraum wie viele Buchungen bereits festgeschrieben wurden.

Zusätzlich werden auch bereits ausgeführte Monatsabschlüsse des aktiven Buchungsjahres angezeigt.

Durch einen Monatsabschluss werden alle bisher noch nicht festgeschriebenen Buchungen dieses Buchungsmonats automatisch festgeschrieben und oben in der letzten Spalte angezeigt.

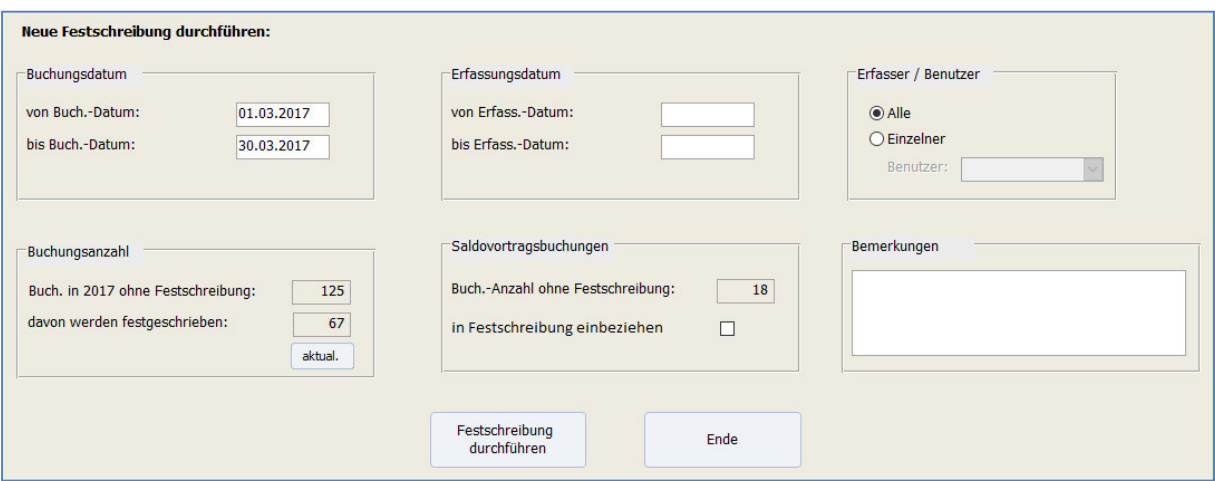

Im unteren Bereich der Maske Neue Festschreibung durchführen wird unter Buchungsanzahl dargestellt, wie viele Buchungen aktuell noch ohne Festschreibung sind. Über Änderung/Anpassung des Buchungsdatums und/oder des Erfassungsdatums können Sie nach Auswahl der Felder von …-Datum und bis …-Datum individuell steuern, welche Buchungen Sie jetzt festschreiben wollen. Als Option können unter Einzelner auch nur Buchungen eines bestimmten Erfassers/Benutzers ausgewählt werden.

Da Saldovortragsbuchungen sich noch ändern können, weil z.B. der Jahresabschluss des Vorjahres noch nicht endgültig fertiggestellt, bzw. geprüft wurde, muss eine Festschreibung dieser Buchungen gesondert mittels der Option in Festschreibung einbeziehen bestätigt werden.

Hinweis: Durch den Monatsabschluss des Monats Januar werden auch die Saldovortragsbuchungen festgeschrieben, ohne dass das Programm explizit darauf hinweist.

Betätigen Sie nach allen Änderungen oder neuen Eintragungen in den jeweiligen Feldern die Schaltfläche aktual.: damit wird unter davon werden festgeschrieben die Buchungsanzahl aufgrund Ihrer Eingaben neu berechnet.

Sie können im Feld Bemerkungen eine solche hinterlegen, die mit protokolliert werden soll.

Mit Klick auf Festschreibung durchführen

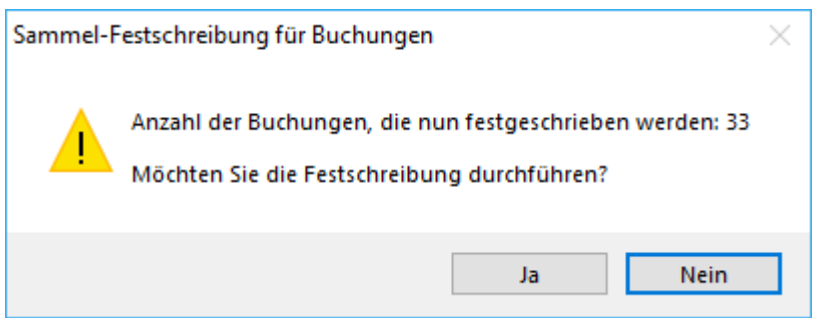

und nach Bestätigung einer dabei angezeigten Nachfrage mit Ja werden die von Ihnen ausgewählten Buchungen dann tatsächlich und unwiderruflich festgeschrieben.

Im Buchungsmanager finden Sie die Spalte am Ende der jeweiligen Buchungsanzeige, die das Datum der Festschreibung anzeigt:

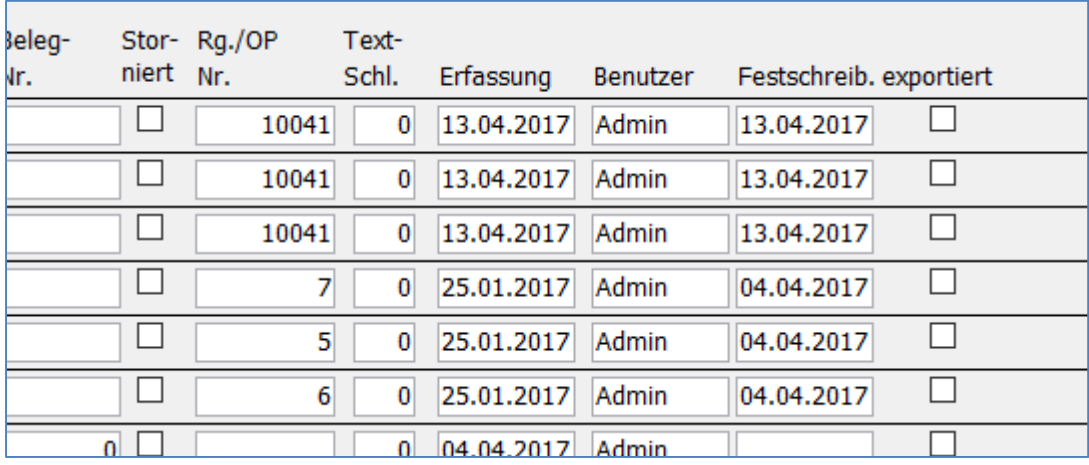